## 深圳海智服务平台海智工作站申报 操作指南

## 一、访问网址

打开浏览器,输入网址(http://haizhi.szstdec.org)进入 深圳海智工作服务平台,建议使用谷歌浏览器。

## 二、提交申报材料

1、申报者首次进入,点击首页右上角"免费注册"注册申 报账号,选择"项目申报用户注册",按步骤填写注册信息,注 册使用的手机号将与海智工作站申报材料、年度评估等信息关联, 建议注册者为海智工作专职人员。

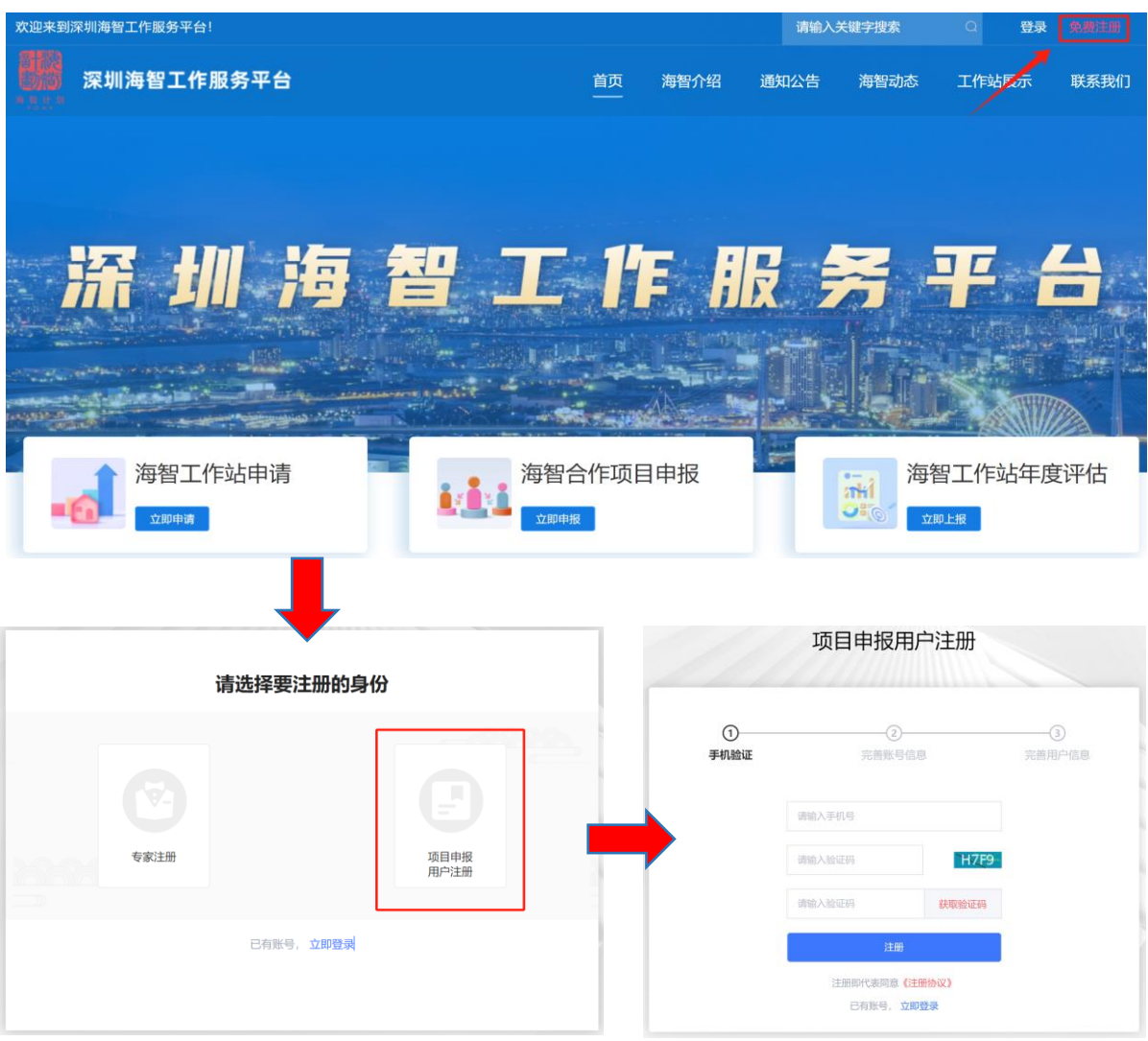

2、项目申报用户注册成功后点击"返回登录",输入帐号密码 或手机验证码方式进行登录。

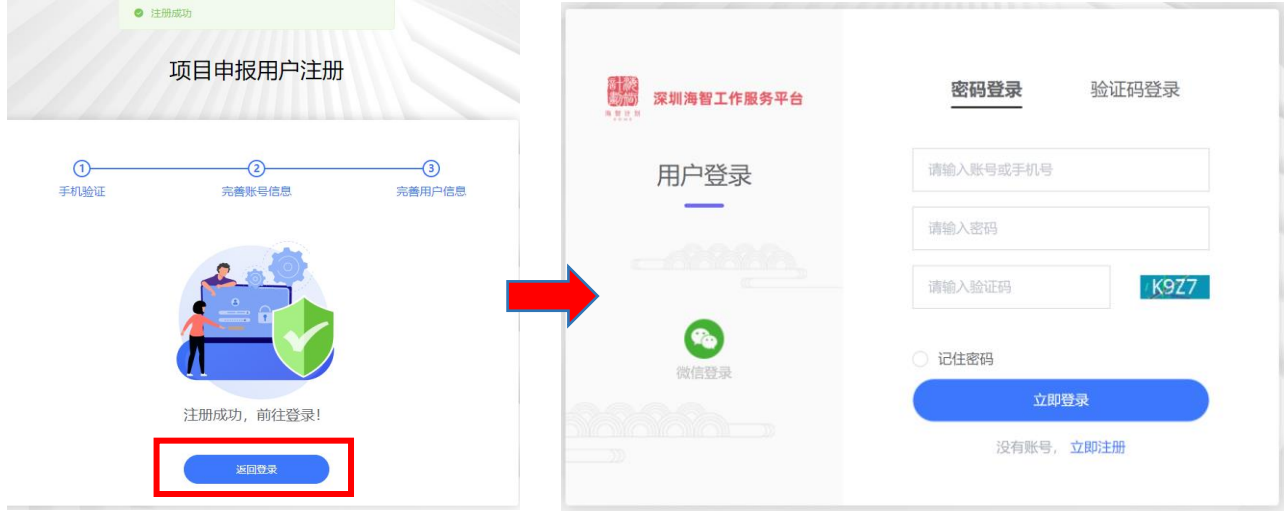

3、首页【海智工作站申请】点击"立即申请",阅读深圳市 科学技术协会海智计划工作站申报指南,在页面底端点击"立即 申报"。

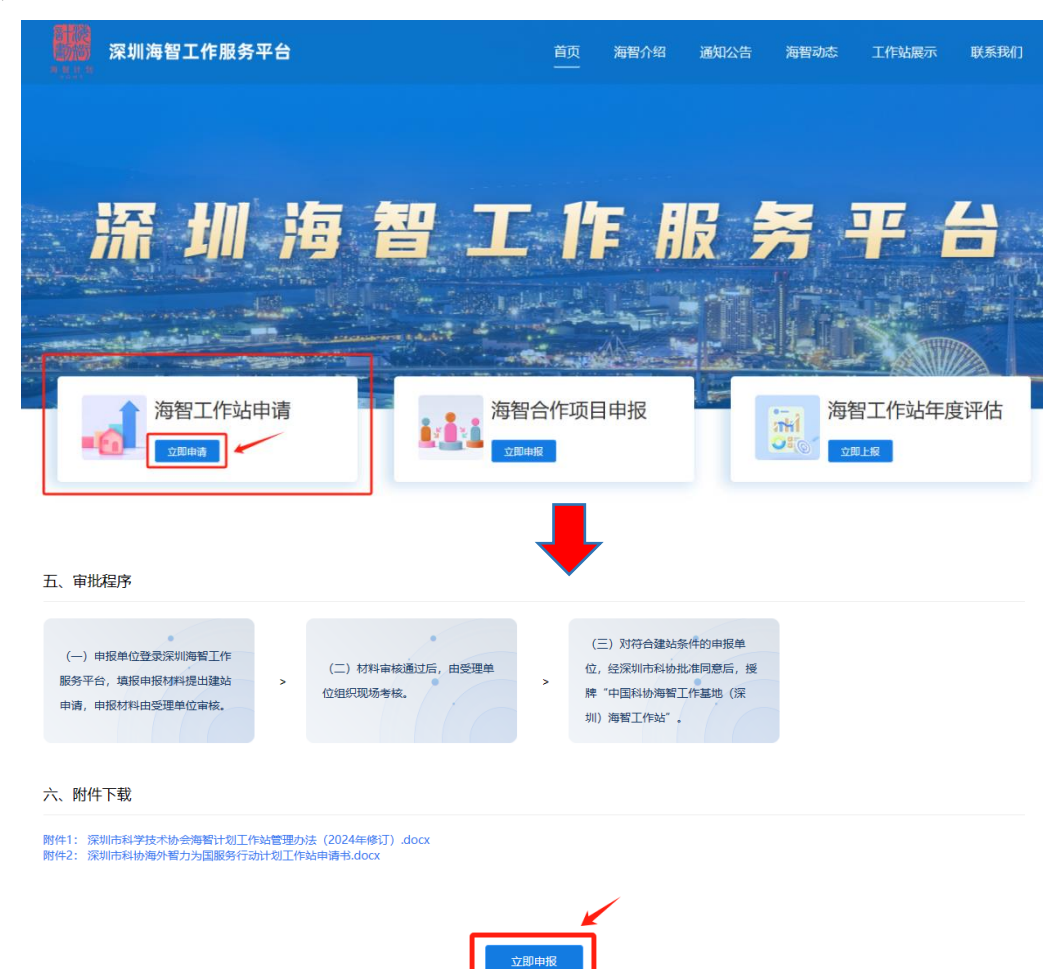

4、在可申报项目选择"深圳市科协海外智力为国服务计划 工作站申请书",点击右侧"申报",开始填报申报材料。为避免 内容丢失,填报过程中注意实时保存,保存后可在"已申报项目" 下方查看当前申报的项目,点击"修改"按钮再次编辑。

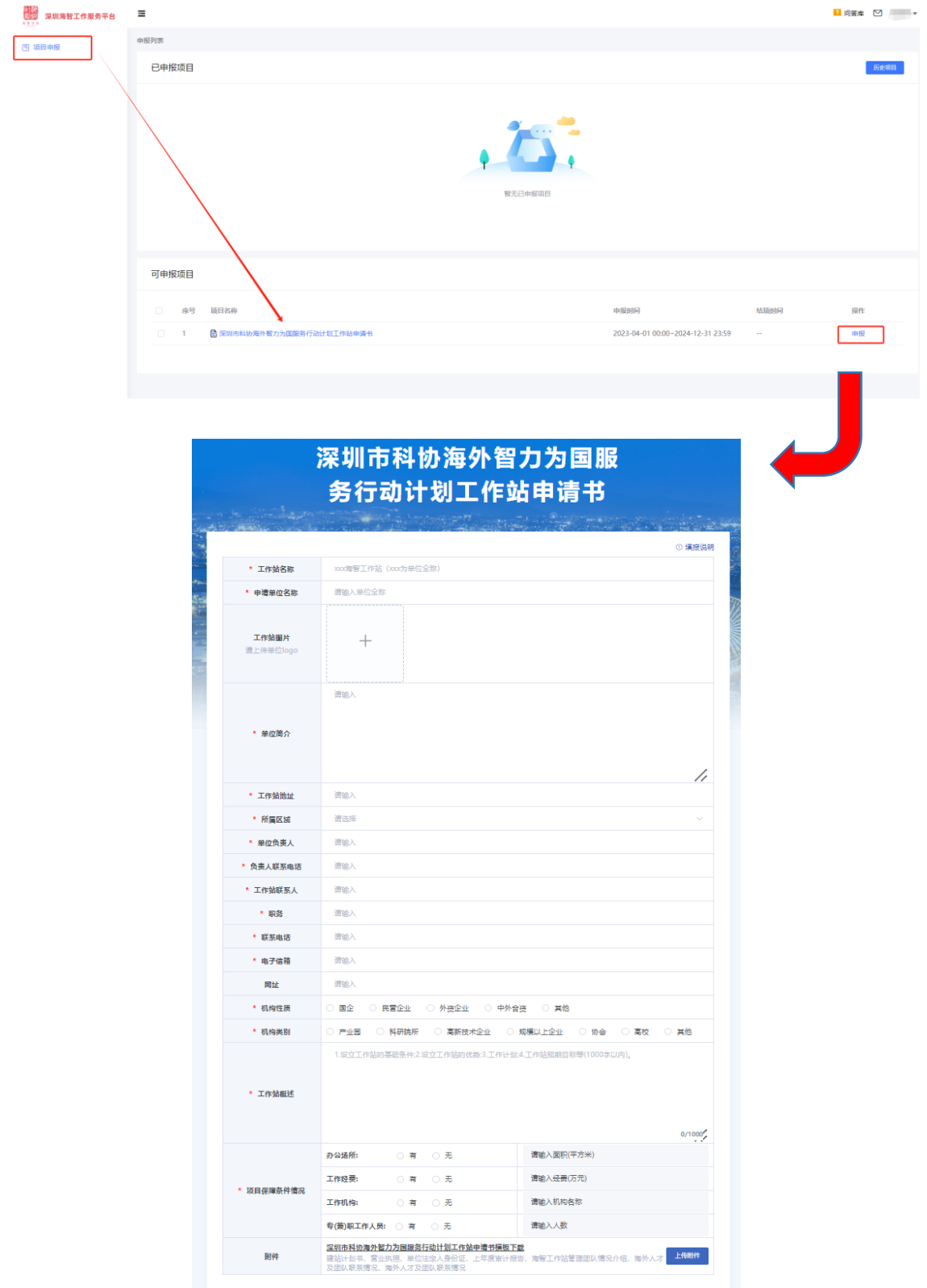

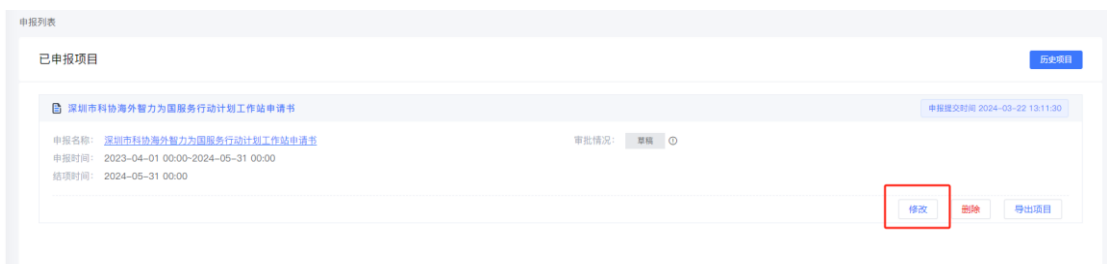

5、申报者在登录状态下,点击首页右上方"管理台"即可 查看已申报项目。

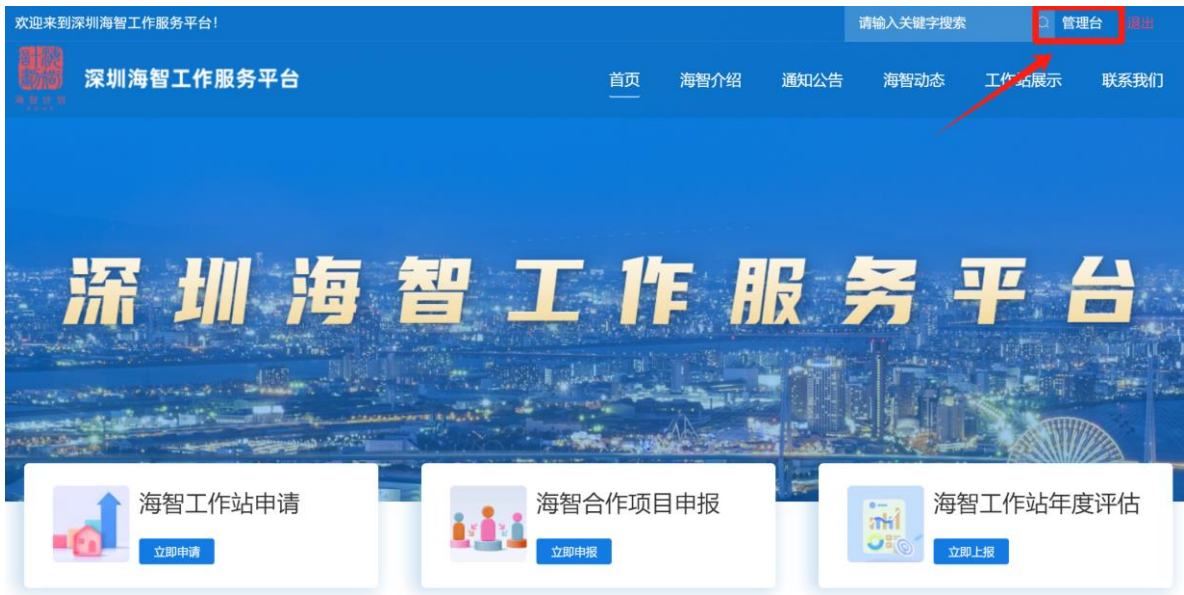

6、项目提交后申报内容将无法再次进行修改。由受理单位 进行材料审核,请申报者注意审批情况,如被退回请根据退回意 见进行修改,然后再次提交。

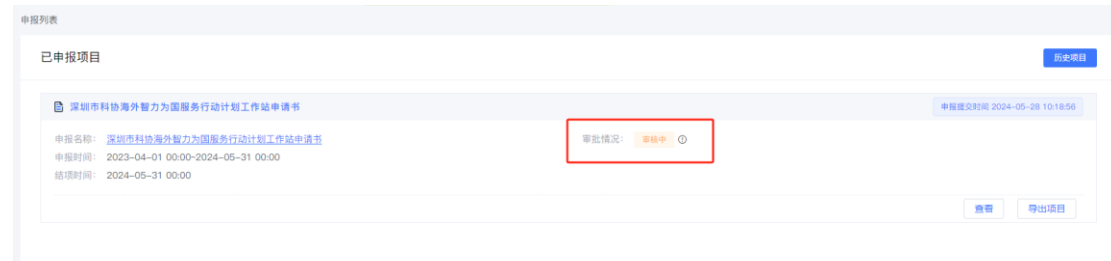

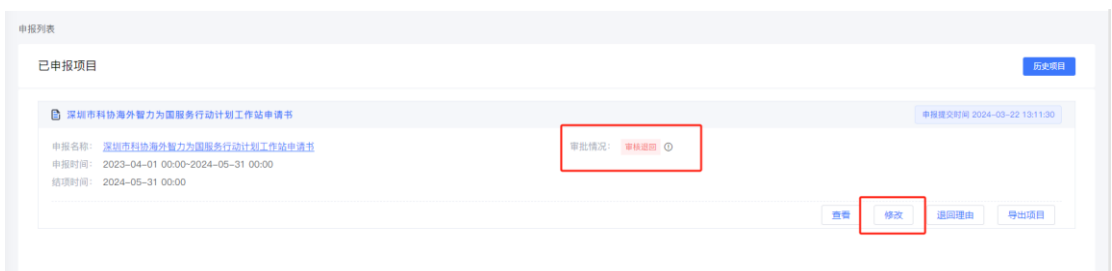

7、申报材料审核通过后,申报者在已申报项目点击"导出 项目",下载系统生成的申报材料 PDF 文件(带水印),请申报者 自行打印装订成册(胶装)盖章,一式叁份(复印件需加盖申报 单位公章,A4 纸双面打印/复印,在书脊处注明单位名称)邮寄 或送达至受理单位。

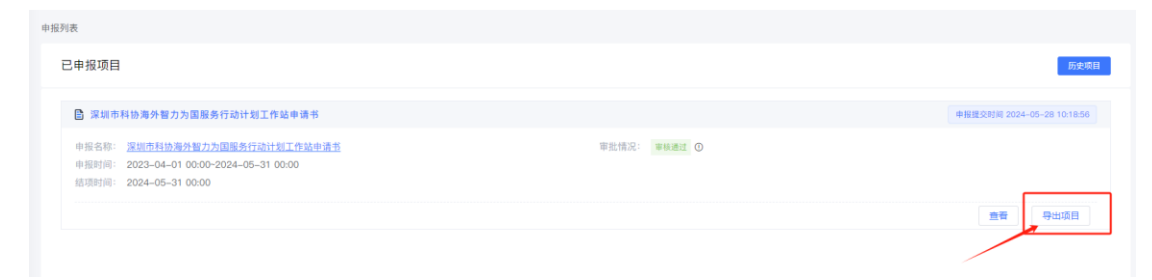

## 三、联系方式

申报者在申报过程中如遇到操作问题可咨询

1、受理单位:深圳市科技交流服务中心

联系人: 陈老师 0755-83671513

2、"深圳海智工作服务平台"技术咨询 联系人: 杨蕊郡 13861720324